TO:EPSON 愛用者

FROM:EPSON 客服中心

主題敘述:原廠連續供墨印表機 L565 傳真時顯示記憶體滿的訊息,該如何排除。

一、開啟印表機電源後,請按下面板「▼」的按鍵,並選擇「設定」的功能,再 按下「OK」鍵。

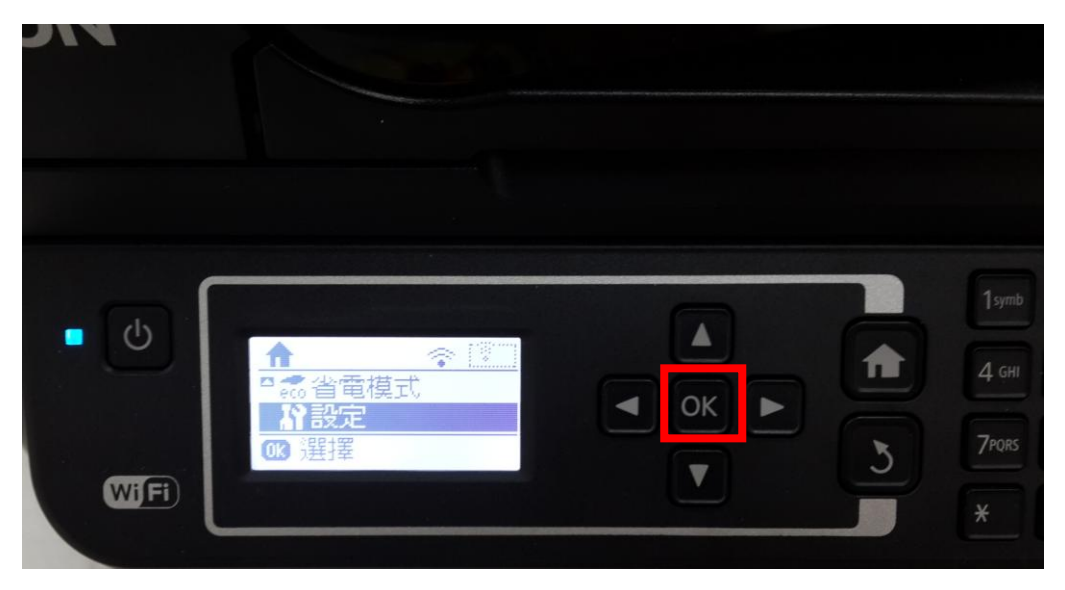

二、選擇「傳真設定」功能,並按下「OK」鍵。

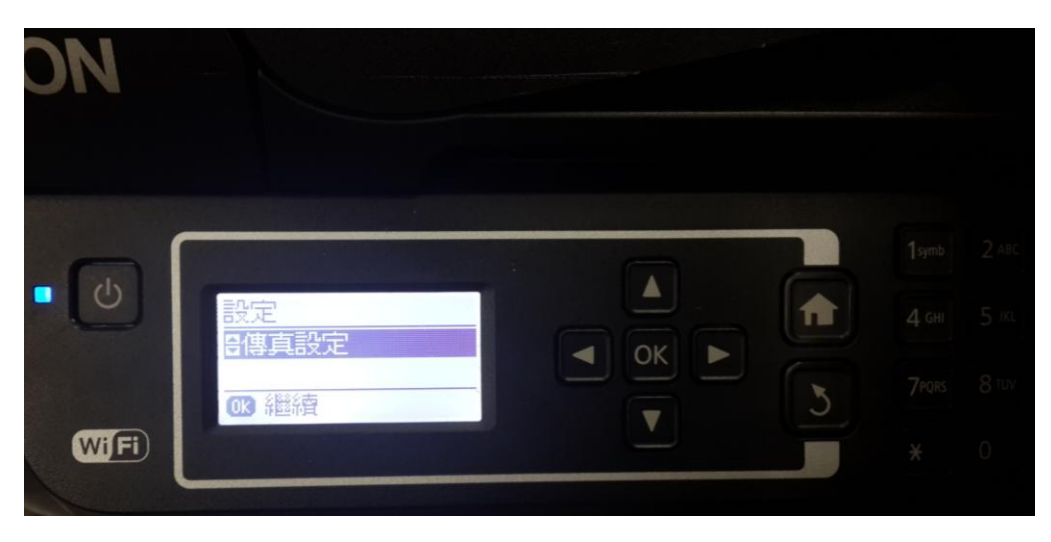

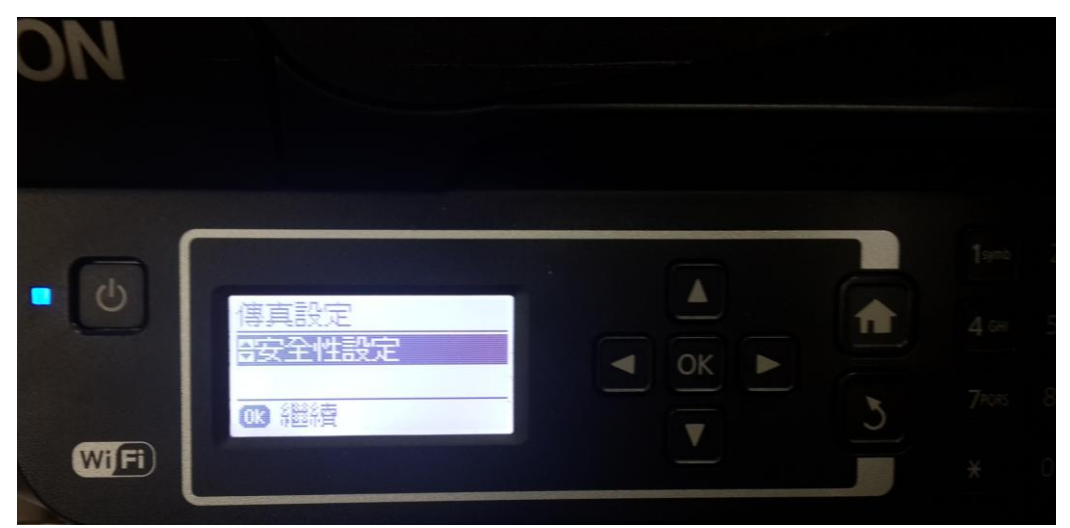

三、選擇「安全性設定」功能,並按下 OK 鍵。

四、選擇「清除備份資料」後,並按下 OK 鍵,再選擇「是」即可清除記憶體。

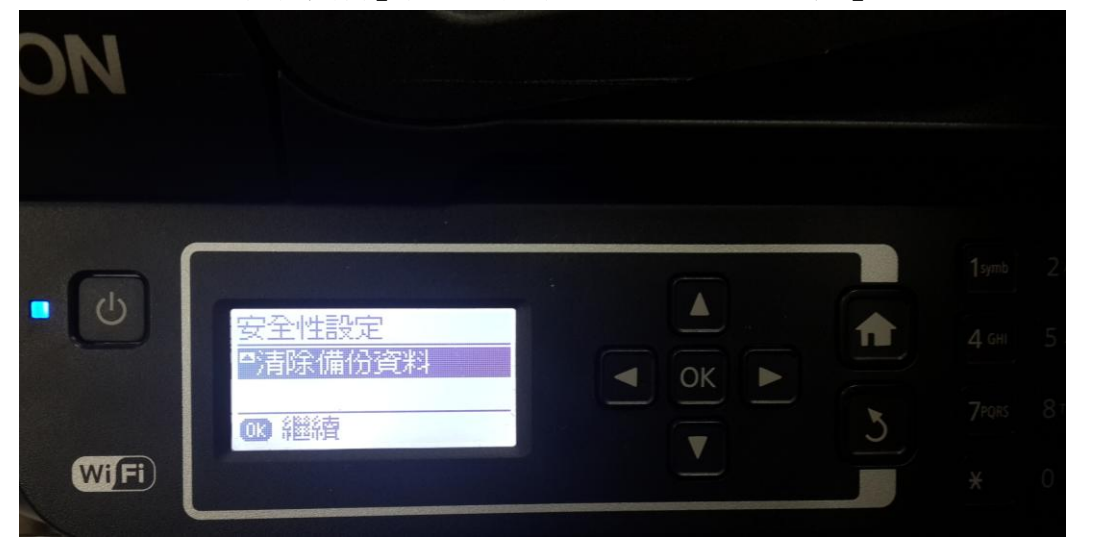